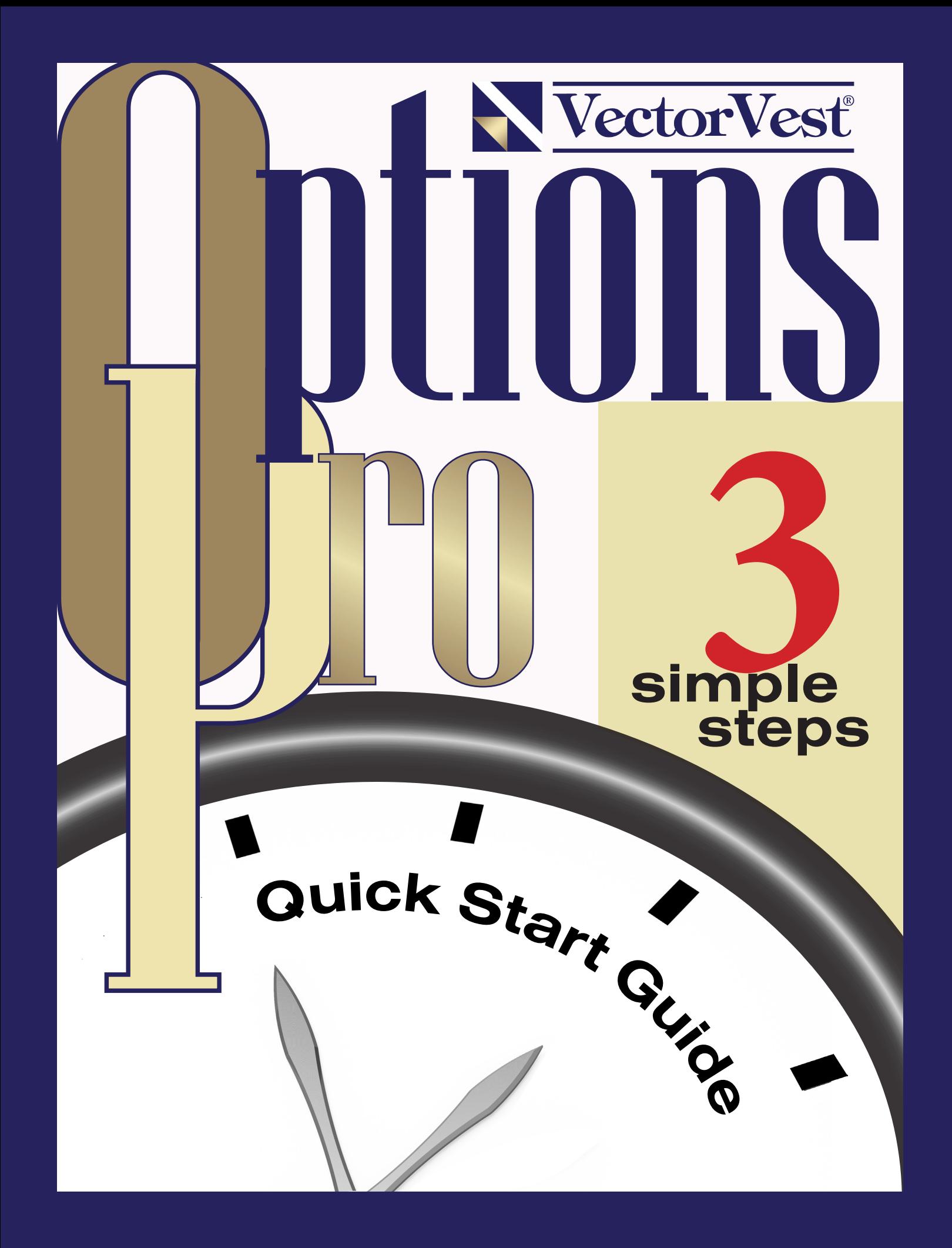

# Welcome to OptionsPro

The sophisticated OptionsPro platform integrates seamlessly with the power and performance of the VectorVest system to help you quickly and easily identify optimal option trades in real-time. This brand new money-making resource will not only save you tons of time, but also deliver a significant boost to your bottom line! Can't wait to get started? Read on! That's exactly why VectorVest created this Quick Start Guide.

## Step 1. TIMING

Successful option trades begin (and end) with accurate timing. The first thing you need to know is whether the market's trend is bullish, bearish or neutral. For the easiest way to get the most thorough and up-to-date market analysis, click the 'Daily Color Guard Report' video on the VectorVest Home Tab. This short video (<10 minutes) is updated nightly and will give you a comprehensive view of the market's outlook along with the types of strategies that offer the highest probability of success for the current market.

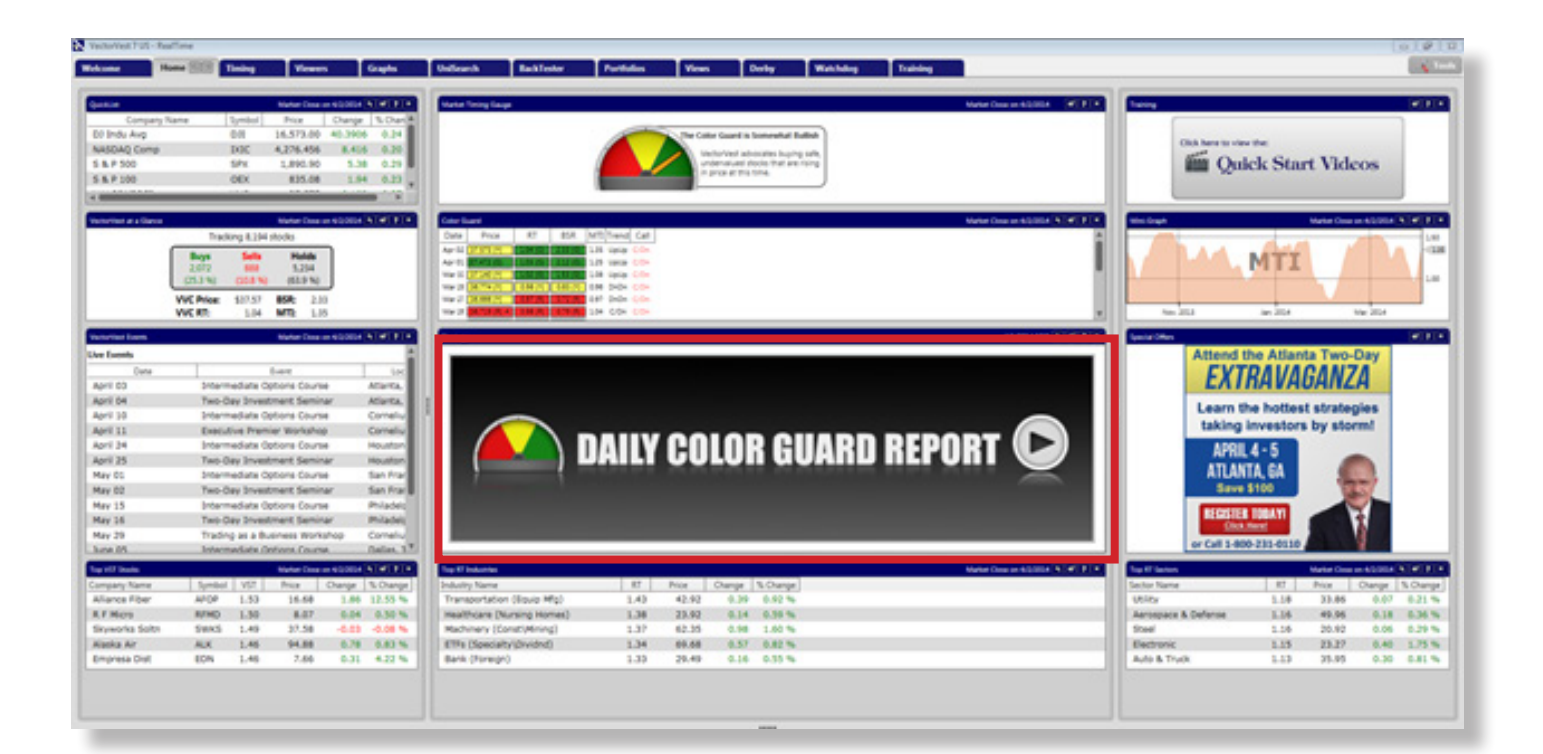

# Step 2. FINDING THE RIGHT STOCKS

The second critical step in making money with options is choosing the right underlying stock for your option trade. With VectorVest's powerful searches and indicators you'll be able to quickly and easily find the best stocks for any type of option trade from aggressive to ultraconservative.

If you're looking for the best of the best for your bullish options strategies, look no further than VectorVest's Stock Viewer where more than 8,000 stocks are automatically and continuously ranked for the best combinations of value, safety and timing.

Should you wish to target a specific investment style or technique (conservative, aggressive, bottom-fishing, bearish short-selling, etc) simply click the UniSearch tab to find exactly what you're looking for. Not sure what's working now? Just watch the Daily Color Guard Video or the Strategy of the Week video for ideas.

#### *Sending Your Stock(s) to OptionsPro:*

- 1. Select the stocks you're interested in.
- 2. Right click and select 'OptionsPro.'
- 3. From the pop up menu that appears, select the bearish, bullish or neutral option strategy you're most interested in.

#### Figure 1. Sending Stocks to OptionsPro for Real Time Analysis

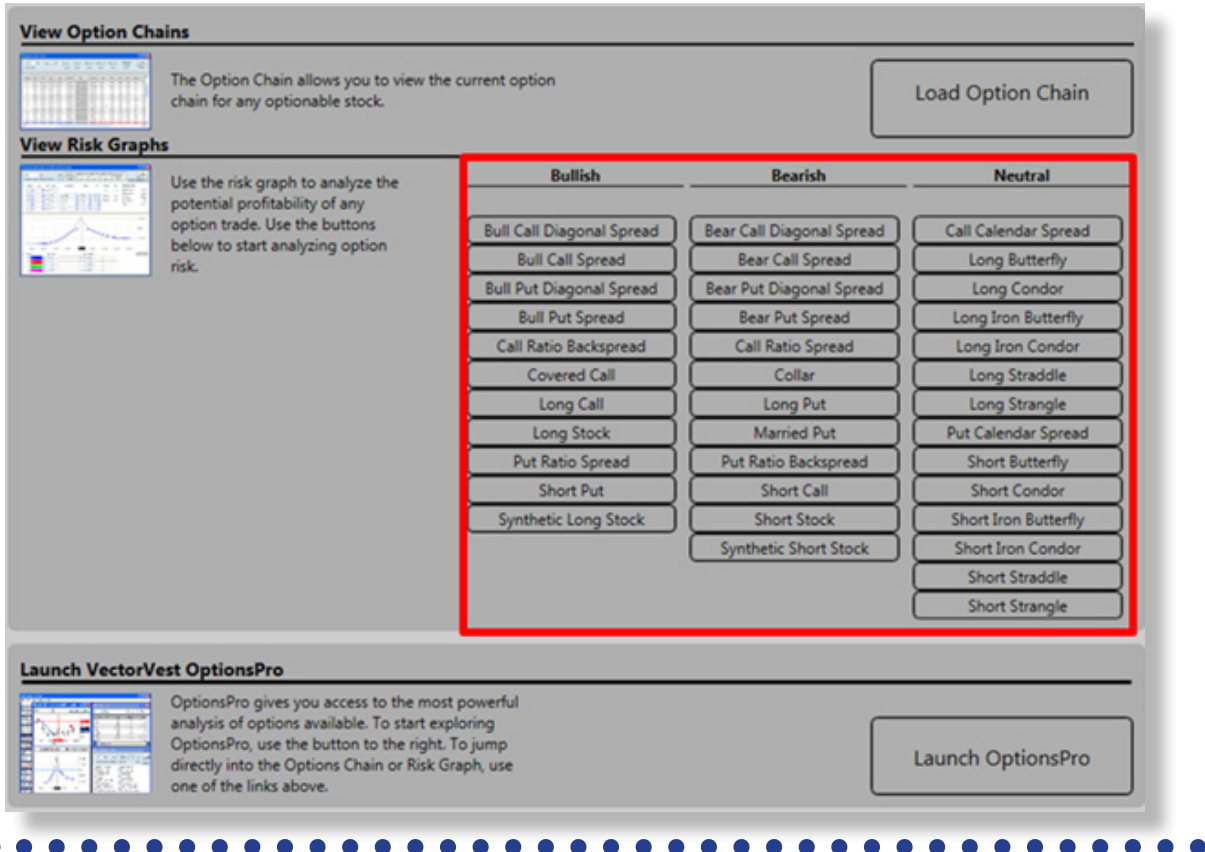

OptionsPro will automatically open to a risk graph of your selected trade. Using preset defaults, the risk graph provides a visual presentation of the maximum profit and loss that are possible at expiration. Further analysis in OptionsPro will allow you to customize this information and set up the ideal trade for your profit target and risk tolerance.

On the right edge of the OptionsPro window, you'll find the ticker symbols you selected in VectorVest (known as the 'Symbol List'). Now you're ready to use OptionsPro is to select the best option trades!

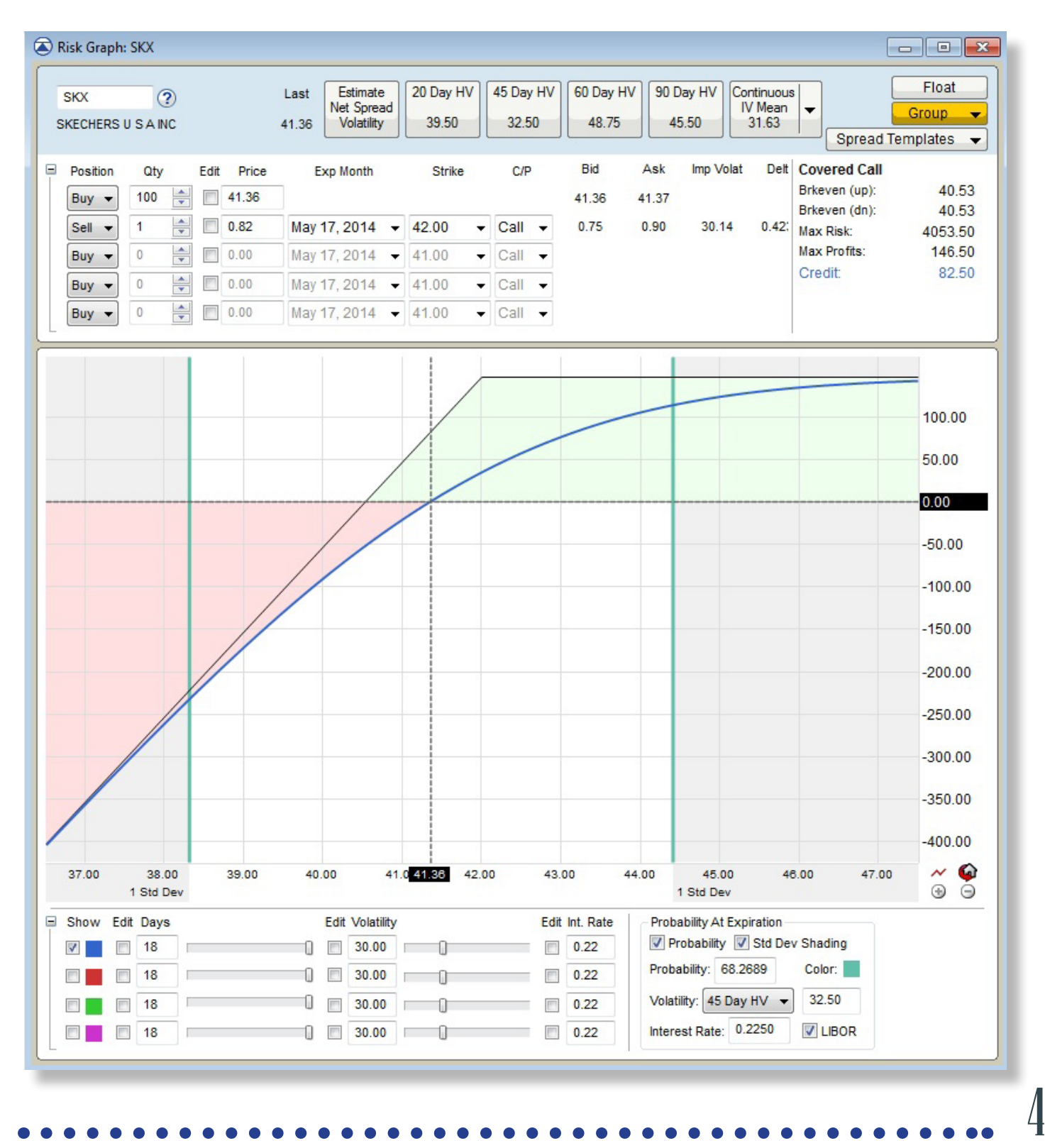

## Step 3. FINDING THE RIGHT OPTIONS

OptionsPro has proprietary analysis tools, graph studies and option scans to help you quickly and easily identify prime option candidates from any of your VectorVest selections.

#### *Using OptionPro's Matrix to Scan for the Best Option Candidates*

- 1. Click the 'Send to' button located at the bottom of the symbol list; select 'Matrix.'
- 2. Under 'Apply DT Scan,' click the drop down arrow to select a filter to refine your VectorVest symbol list. For this example, we'll use the 'Stocks w/Overpriced Options' scan located under 'Advanced Scan.' (*For suggestions based on specific options strategies, see chart, page 12*).

The instant the scan is selected, the OptionsPro Matrix will filter your list to show you the most attractive option candidates. From here, you can do further analysis by taking advantage of OptionsPro's charting and/or analysis tools.

To continue analyzing this trade, right click on the first stock in the scan results; select 'Chart.'

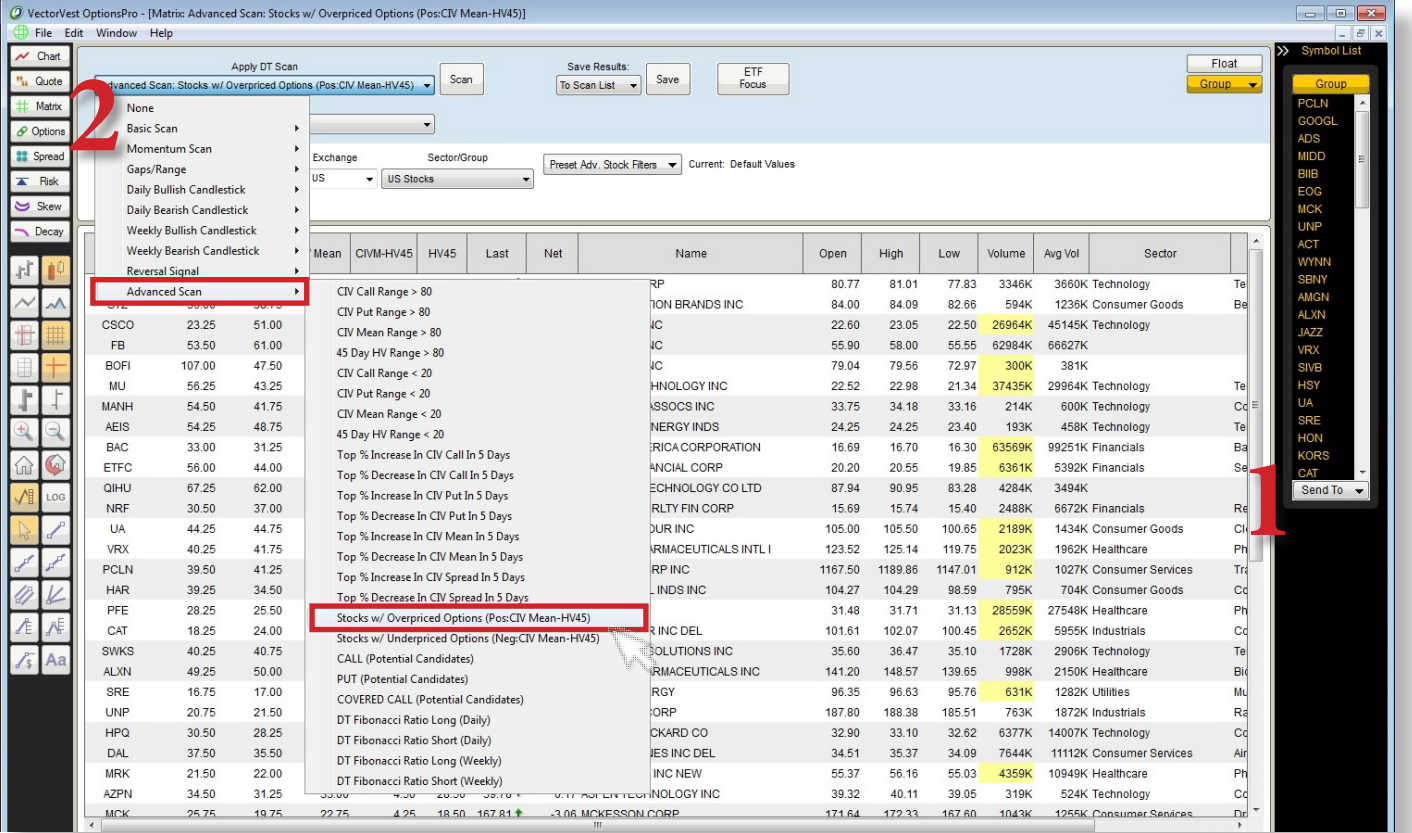

#### Figure 2 (A). Using the Scanning Matrix

To make further analysis a cinch, tile and link your matrix and chart window:

Click on the 'Window' menu option at the top of the OptionsPro; select 'Tile Vertically.' This will show all open windows, side by side. The Matrix window and the chart window will automatically be linked, or "grouped", by color.

(Note: If you had several windows open, close the ones you aren't using then repeat the step to tile vertically.)

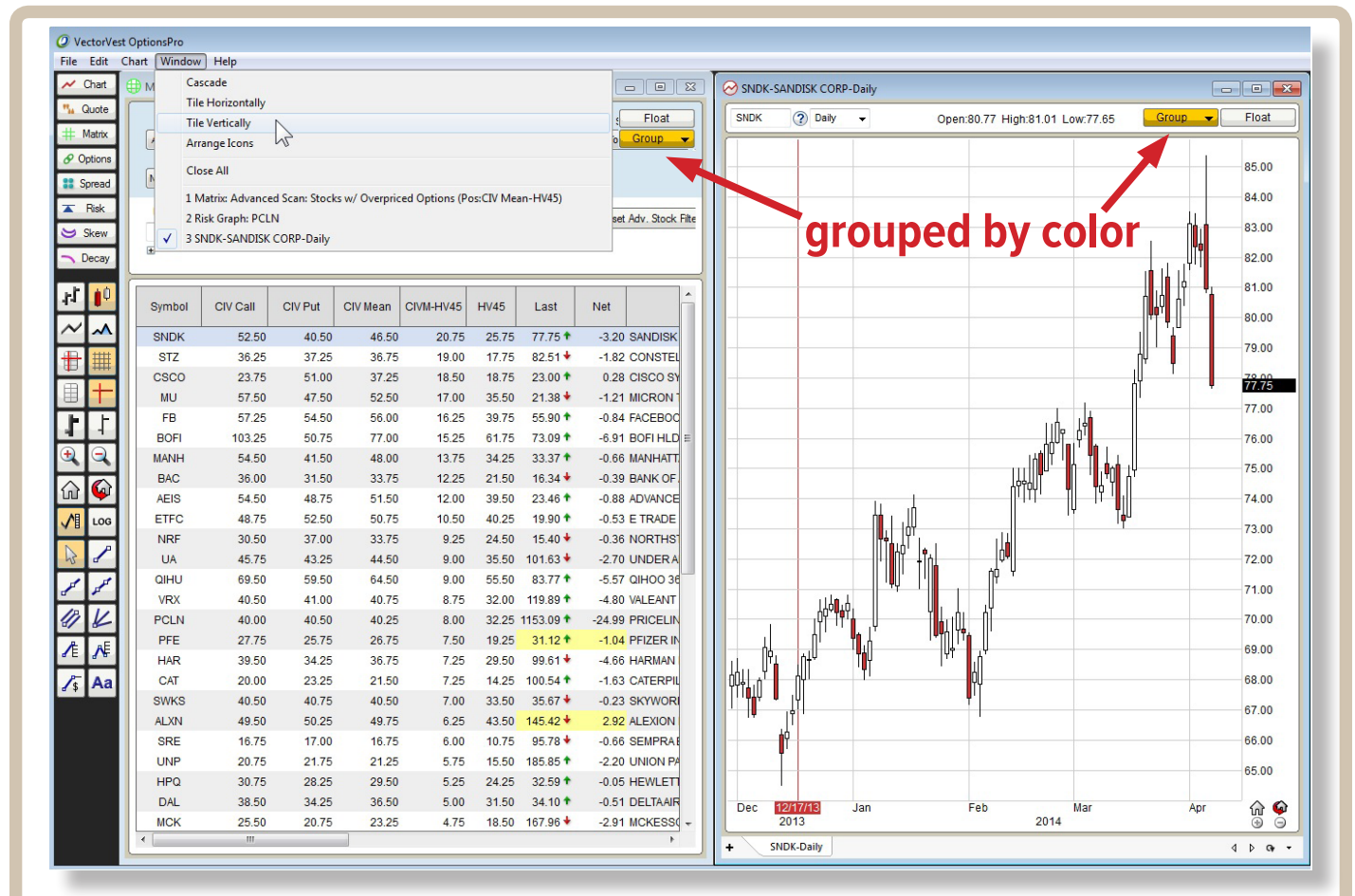

#### Figure 2 (B). Using the Scanning Matrix

*Once the windows are linked by group color, each stock that you click on in the Matrix will be loaded in the Chart window.*

OptionsPro chart studies will help you analyze the most critical factor in options pricing volatility. These studies compare historical and implied volatility so you can easily spot overpriced options to sell and underpriced options to buy.

#### *Using OptionPro's Chart Studies to Cherry-Pick the Best Option Candidates*

- 1. To add a study, right click on the chart and select 'Add Study,' and then select from the list. For this example, select 'DT Volatility Range.' *(Graphic shown on next page.)*
- 2. Customize the settings or click 'OK' to accept the default settings for this study.

*(For graphing suggestions based on specific options strategies, see chart, page 12)*.

**NOTE:** To remove a study, right click on the graph where the study is shown.)

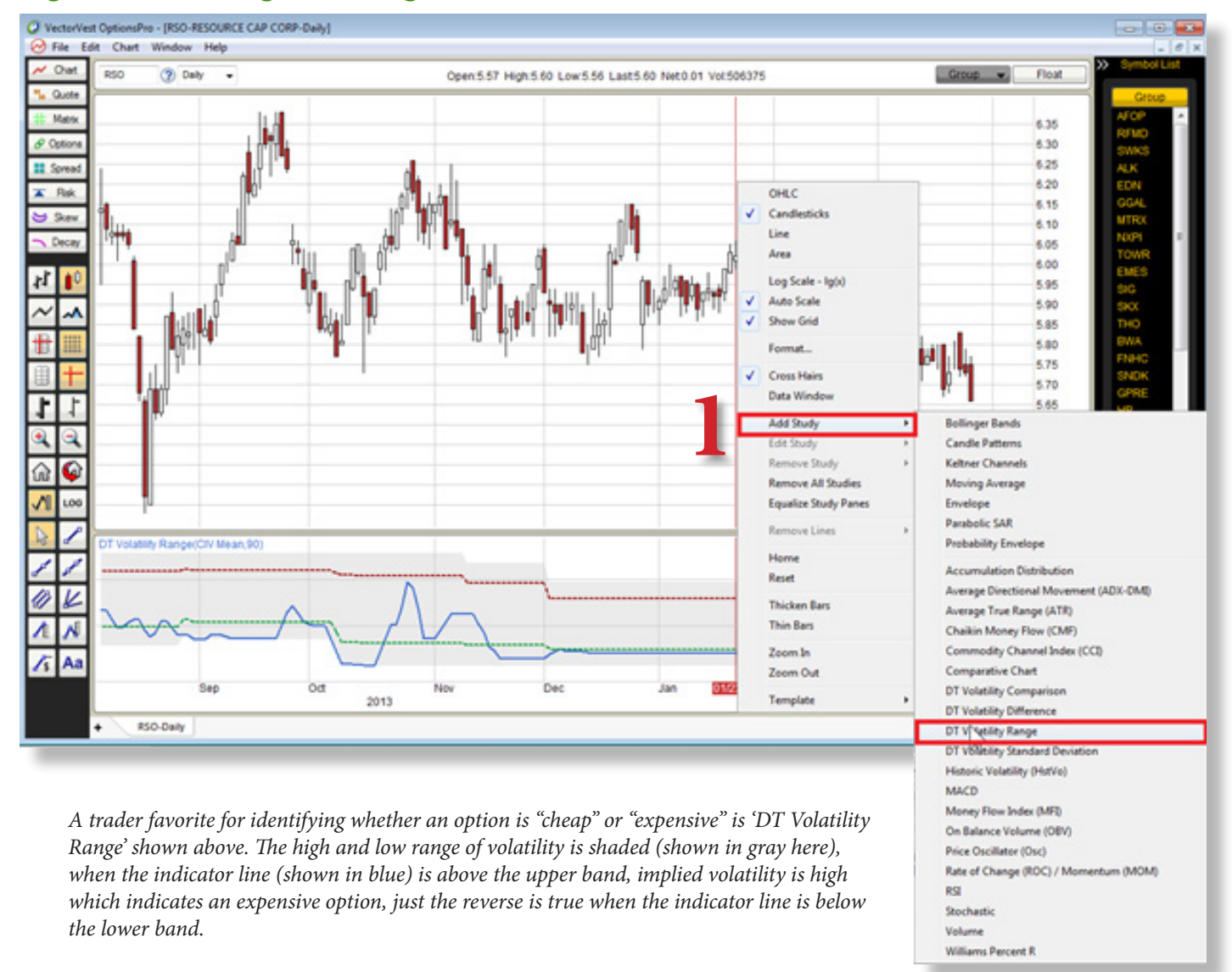

#### Figure 3. Charting & Adding Studies

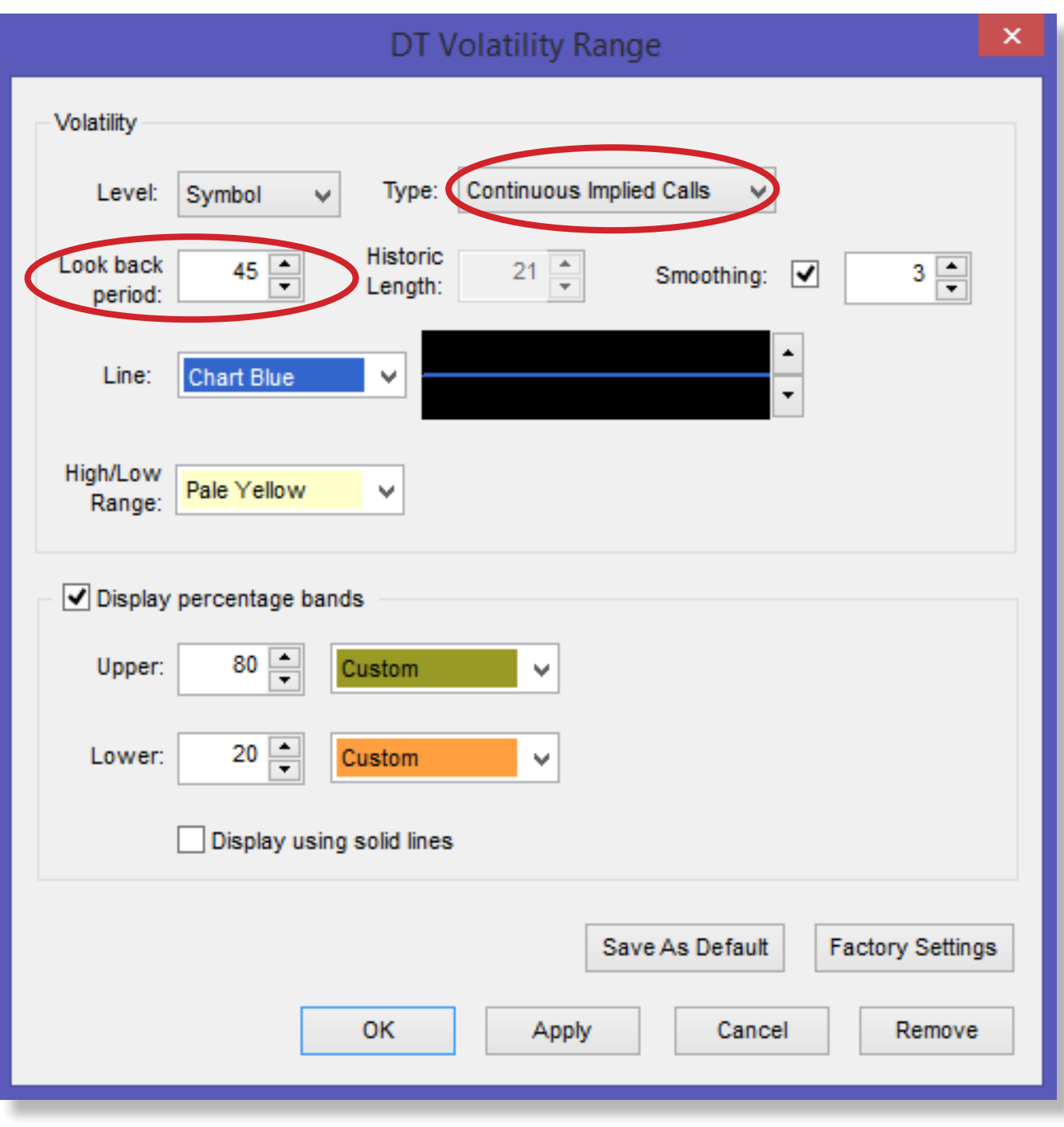

*Accept the study defaults or customize the study by selecting calls or puts or changing the look back period for the volatility range.*

#### *Using OptionPro's Analysis Tools to Execute Precision Option Trades*

The analysis tools in OptionsPro not only save you tons of time in accessing essential information, but they also give you an unbeatable edge when it comes to executing the most advantageous trade. You'll be able to view spreads for as many option strategies, strikes and expirations you choose, quickly weigh risk vs reward for multiple strategies and 'skew' the odds in your favor!

Below, you'll find a brief description of these tools and their benefits. *(Suggestions on which tools to use for specific trades can be found on page 12.)*

Click on any analysis button to open the analysis window.

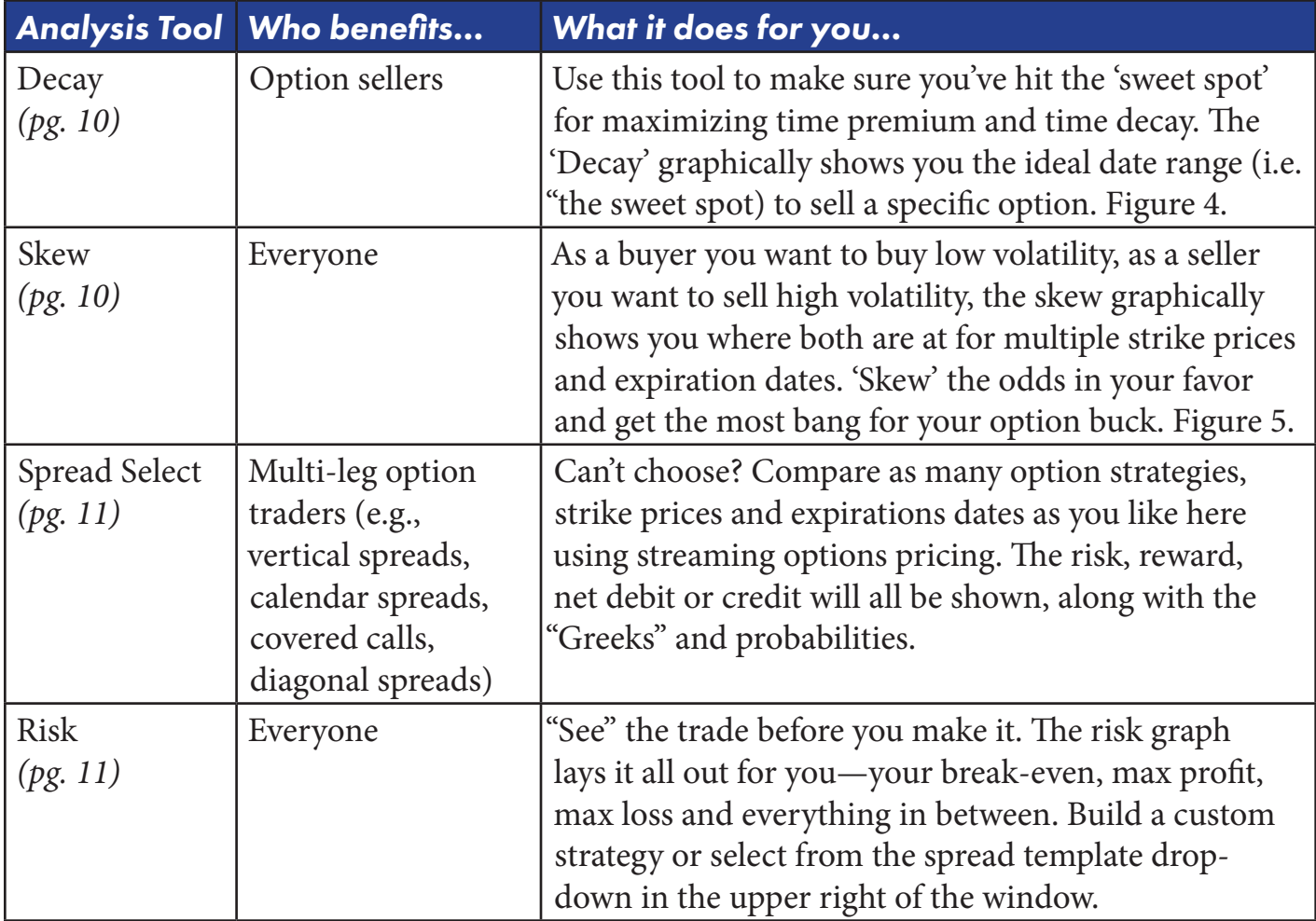

All analysis tools are located on the left-side of the OptionsPro window.

#### Figure 4. Decay "Sweet Spot"

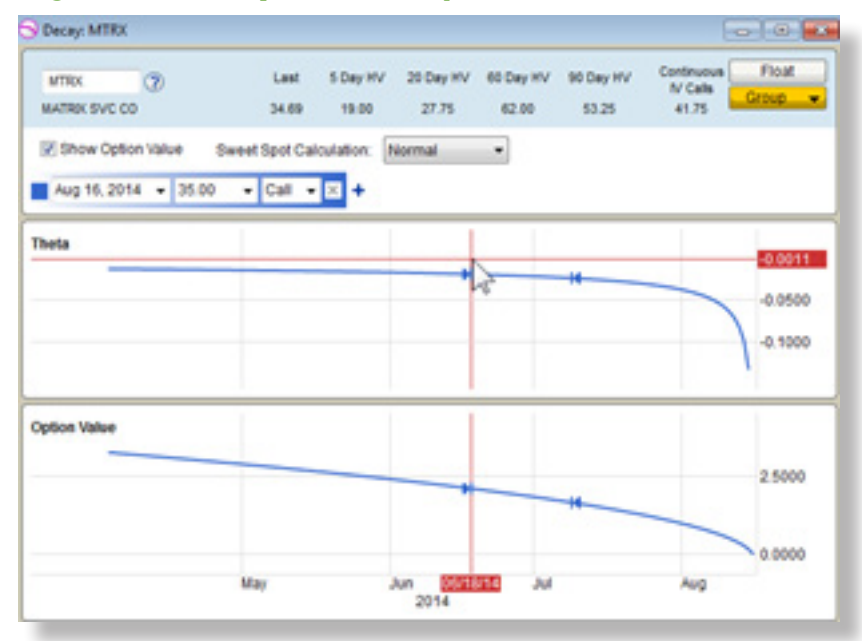

#### Figure 5. Skew

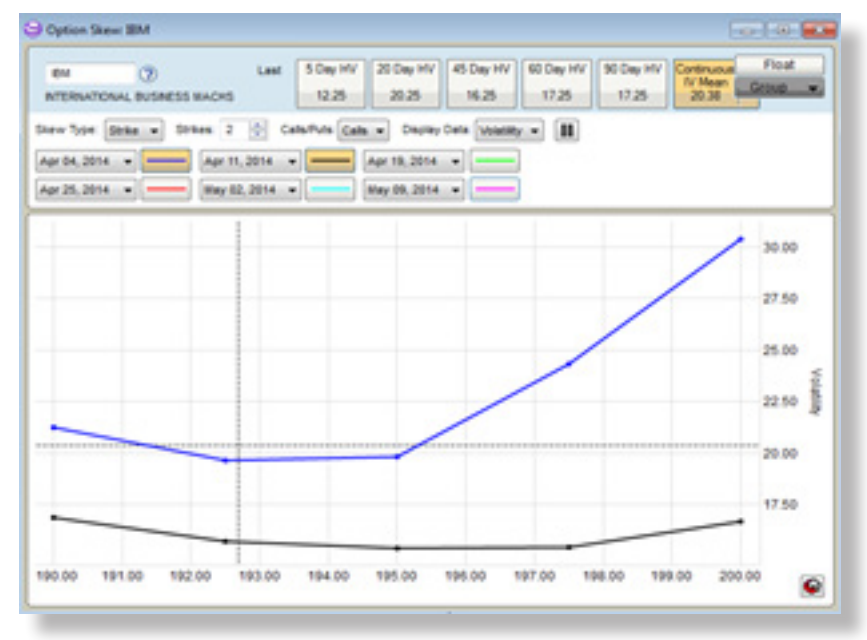

#### Figure 6. Spread Selector

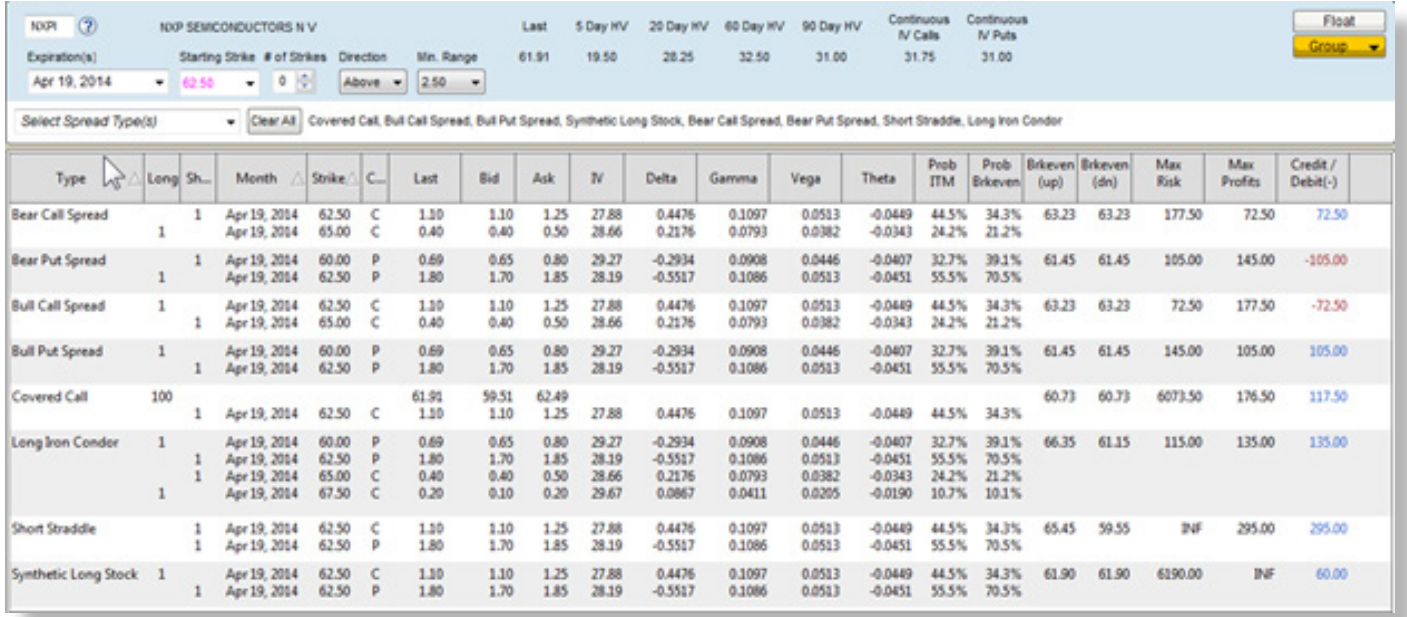

#### Figure 7. Risk Analyzer

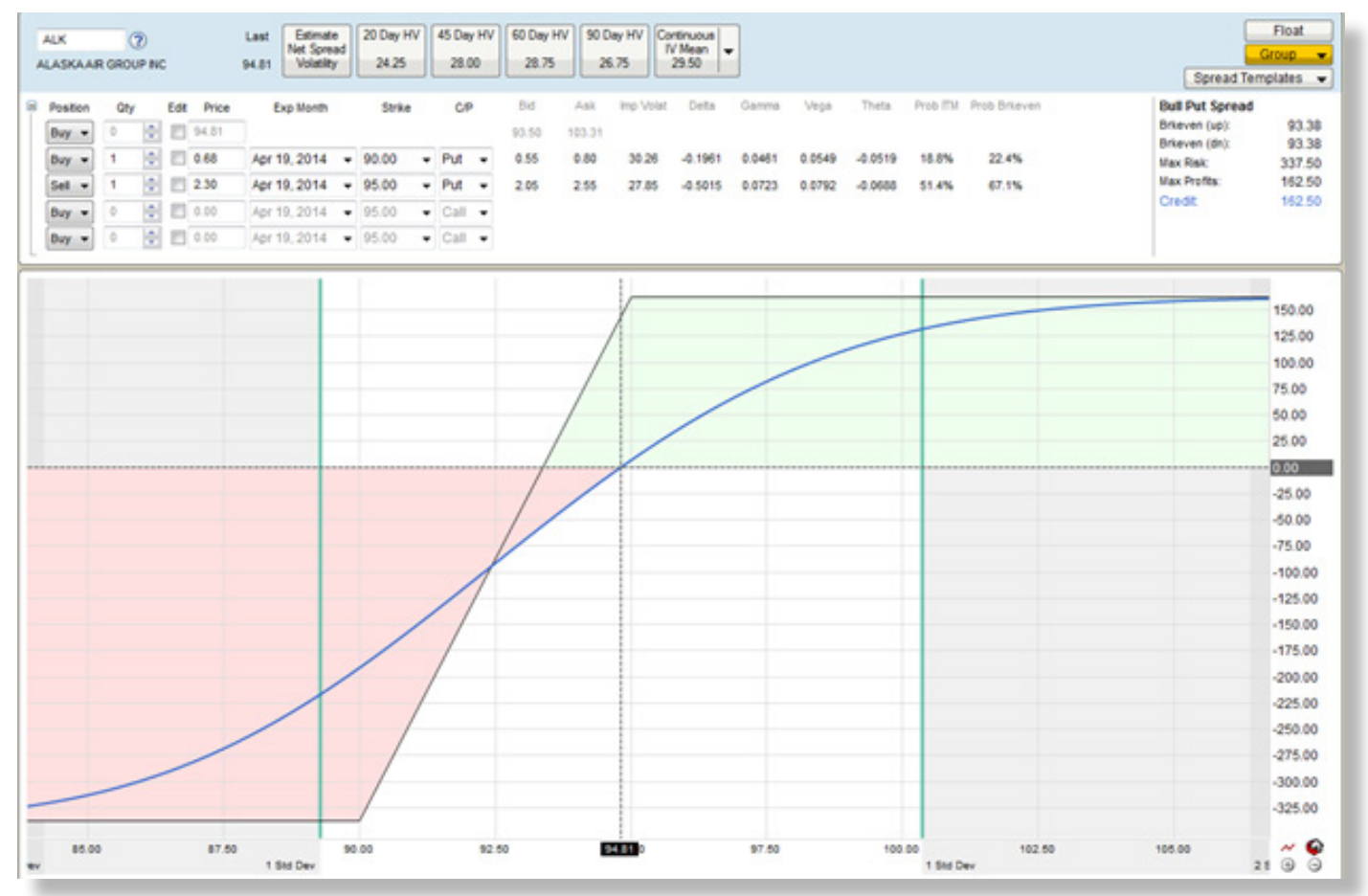

#### Figure 8. Trader Favorites

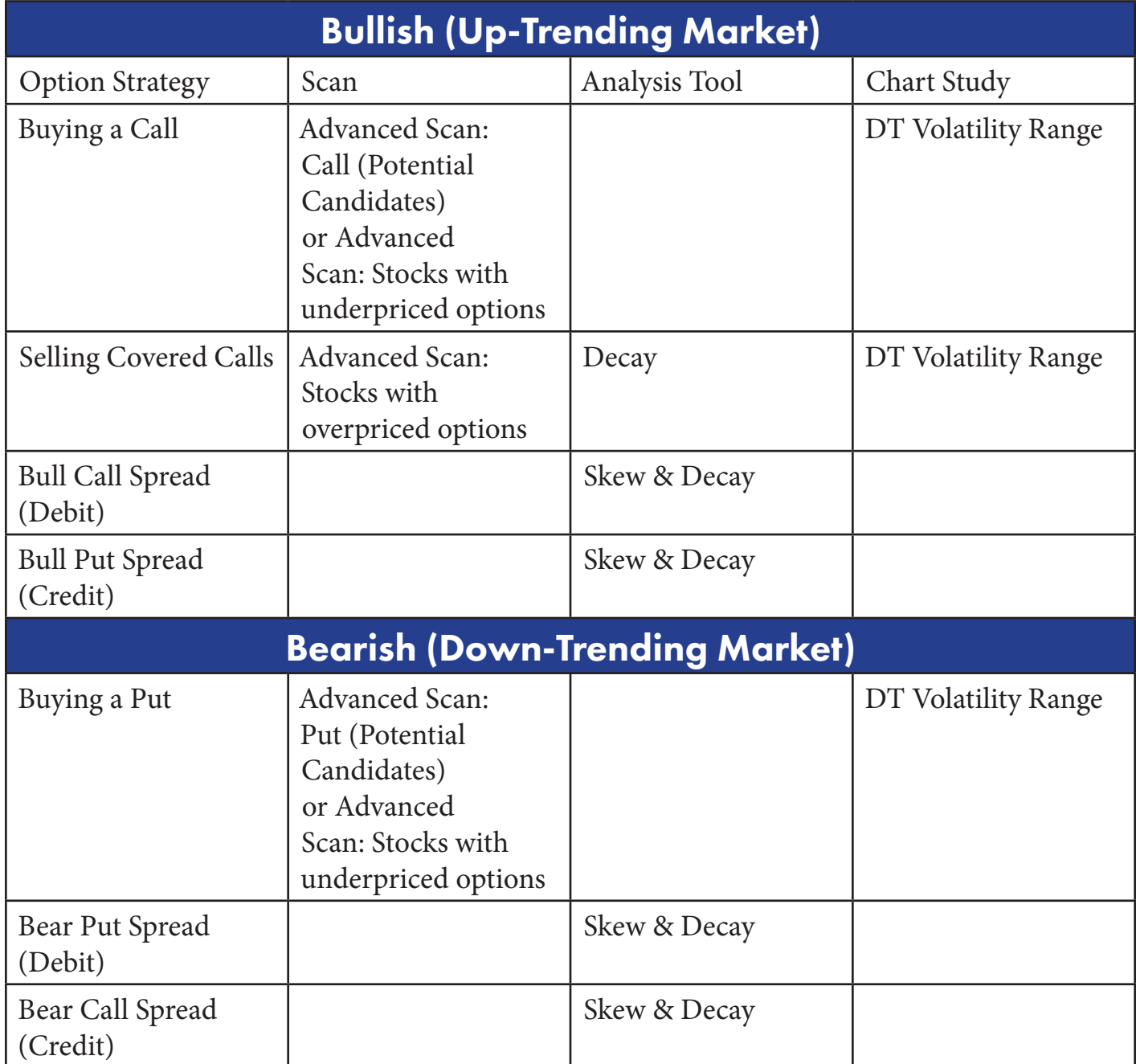

And there you have it! Start using these OptionsPro essentials today to elevate your options trading to a whole new level, and if you have time, take advantage of our OptionsPro tutorial video at [www.vectorvest.com/optionsprotutorial](http://www.vectorvest.com/optionsprotutorial).

Our expert staff is also here to help you with any questions you have, just give our dedicated help line a call at 1-888-658-7638.

Here's to *bigger, better* options profits!

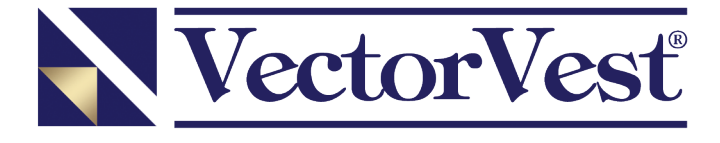

VectorVest is comprised of reports embodying a unique system of stock analysis. All the contents and recommendations are based on data and sources believed to be reliable, but accuracy and completeness cannot be guaranteed. Users should be aware of the risks involved in stock investments. It should not be assumed that future results will be profitable or will equal past performance, real, indicated or implied. VectorVest and/or its principals may purchase or sell any of the securities herein. VectorVest and the logo style, geometric design are, individually and collectively, service marks owned by VectorVest, Inc.

> VectorVest is published daily by VectorVest, Inc. 20472 Chartwell Center Drive, Cornelius, NC 28031. US/Canada 1-888-658-7638 | International +1 704-895-4095